#### PEOPLE'S DEMOCRATIC REPUBLIC OF ALGERIA

وزارة التعليم العالى والبحث العلمى

#### MINISTRY OF HIGHER EDUCATION AND SCIENTIFIC RESEARCH

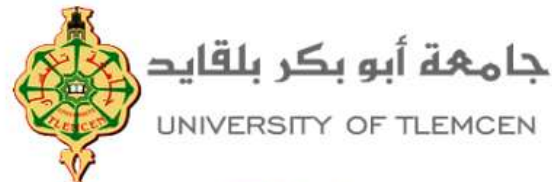

Centre Réseau, Système d'Information et de Communication. Téléenseignement et de l'Enseignement à Distance

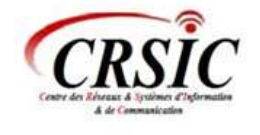

مسركسز شبكة الأنظمة والاتصا والتعليم جزريين crsic@univ-tlemcen.dz

### تفعيل حساب الوصول للخدمات الرقمية بالجامعة

للوصو ل إلى جميع الخدمات الرقمية للجامعة، يجب عليك تفعيل حسابك، باستخدام هذا الحساب ستتمكن من الإتصال بشبكات wifi والشبكات السلكية الخاصة بالجامعة والبريد الإلكتروني المني الخاص بك.

https://activcompte.univ-tlemcen.dz/

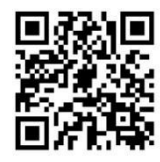

#### **UABT - UNIVERSITY OF TLEMCEN**

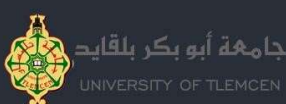

#### **Activation du compte** d'accès aux services numériques de l'université

Afin de pouvoir accéder à l'ensemble des services numériques de l'Université, vous devez activer votre compte.

Avec cet identifiant vous pourrez vous connecter aux<br>réseaux wifi et filaire de l'université et à votre messagerie professionnelle.

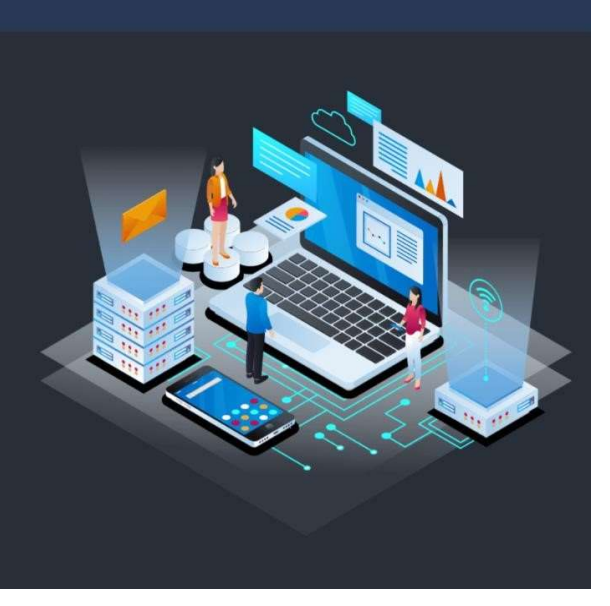

## الخطوة الأولى: حسابك

يرجى إدخال رقم التسجيل الخاص بك إذا كنت طالبًا أو رقم الضمان الإجتماعي (بدو ن ًمسافات وبدو ن خطوط مائلة) إذا كنت أستاذاً أو موظفًا إداريًا، بالإضافة إلى إسمك وتاريخ ٍ<br>; أوموظف .<br>آ إذا كنت أستاذاً ميلادك.

بالنسبة للطلبة الرقم هو: سنة البكالوربا + سنة البكالوربا + رقم البكالوربا، على سبيل المثال بɢالورʈا سنة :2023 232337056999

### اݍݵطوة الثانية: إجراءات تفعيل حسابك

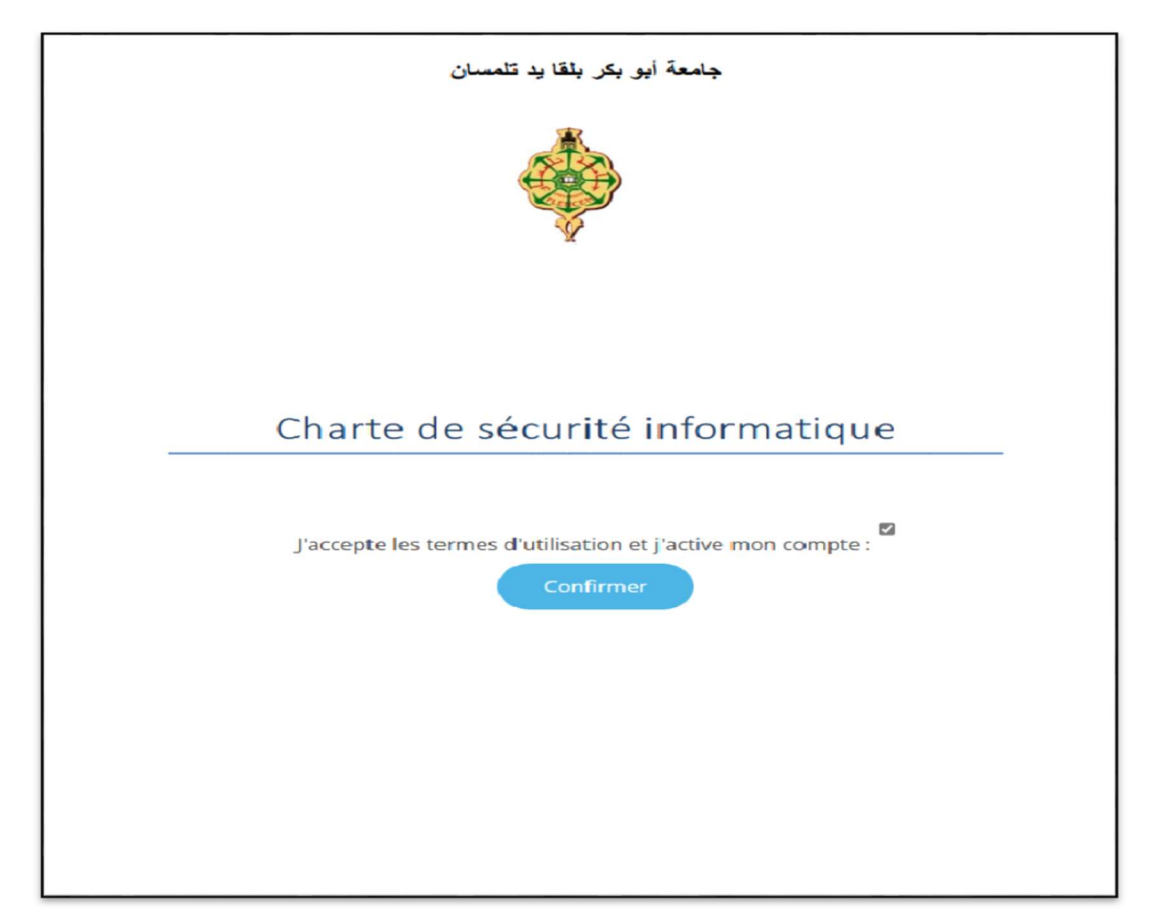

#### ɸام :

- من خلال تفعيل حسابك، فإنك توافق على الإلتزام بميثاق تكنولوجيا المعلومات الخاص بالجامعة.
- حسابكم والكلمة السربة الخاصة به هو خاص بكم. أنتم وحدكم المسؤولون عن

ما يترتب عن إستعماله:

#### اݍݵطوة الثالثة: إجراءات تفعيل حسابك

الرجاء إدخال كلمة المرور يجب أن تتكو ن كلمة المرور من 8 أحرف على الأقل وبجب أن تحتو ي على حرف كبير واحد ورقم واحد على الأقل.

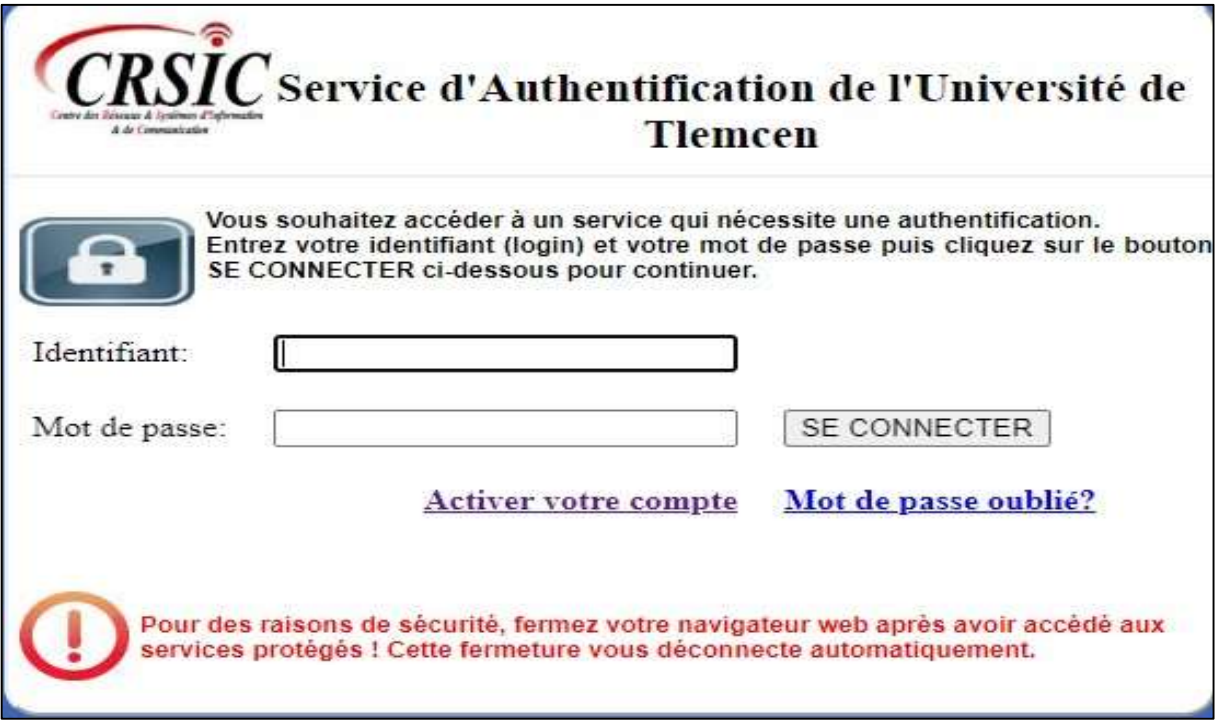

# <u>هام</u>

لقد قمت للتو بتفعيل حساب الوصول ل إلى الخدمات الرقمية الخاص بك. يمكنك الآن الوصو ل إلى فضائك الرقمي الشخص ي.

### اݍݵطوة الراȊعة: إجراءات تفعيل حسابك

يمكنك استعادة كلمة المرور الخاصة بك( 365Office)البريد الإلكتروني المؤسسي،( Teams)

،Studentspace.univ-tlemcen.dz :عفالرابط

- من فضلك أدخل: -1 اسم المستخدم (test\_test(
	- 2-كلمة المرور

عنوان بريدك الإلكتروني المؤسسي: test\_test@univ-tlemcen.dz

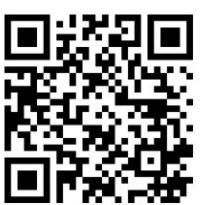

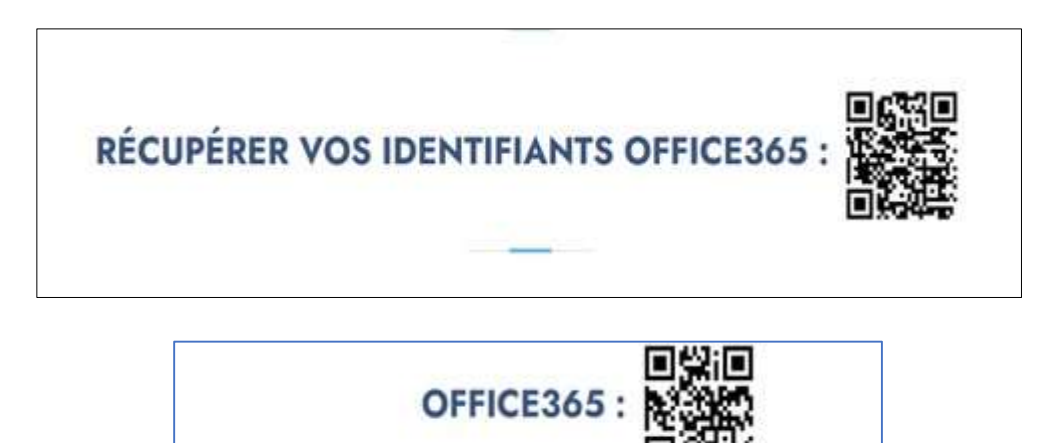

# الخطوة الخامسة: إجراءات تفعيل حسابك

بريدك الإلكتروني المؤسسي متاح الآن، ويجب عليك حمايته من خلال تفعيل المصادقة الثنائية. للقيام بذلك يمكنك مشاهدة هذا الفيديو التوضيحي على WebTV عبر هذا

http://webtv.univ-tlemcen.dz/view?m=3GF4OIvmX :الرابط

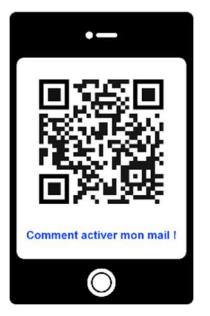

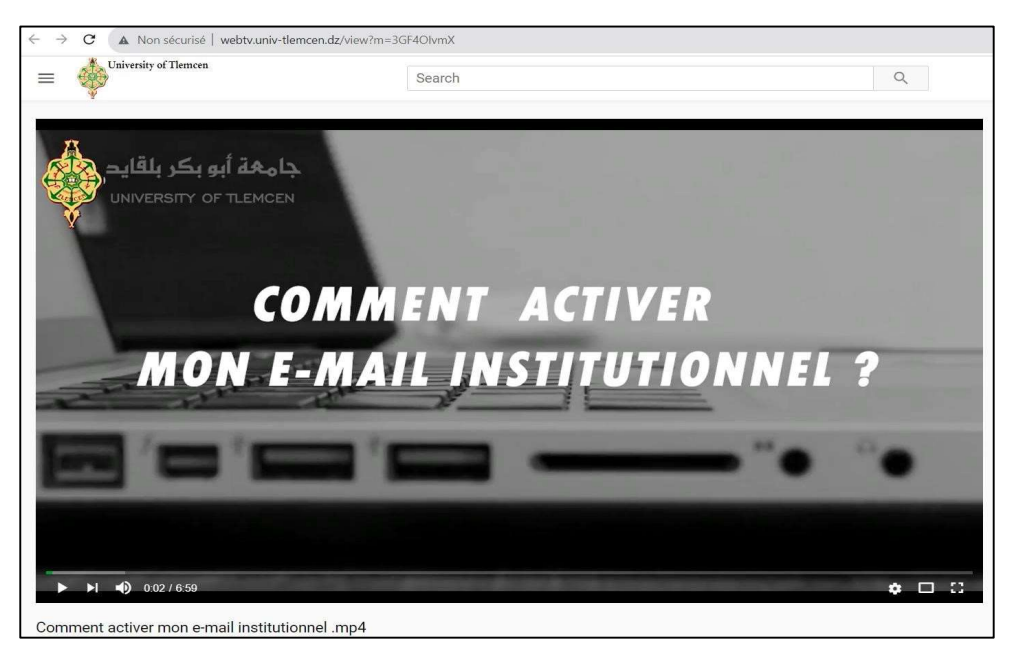